# **MlView Manual V 0.10.1**

Mohinz Tidjani, GNOME Documentation Project <mtidjani at free dot fr> Baptiste Mille-Mathias, GNOME Documentation Project <bmm80 at free dot fr> : Dodji Seketeli GNOME Documentation Project

<dodji at seketeli dot org>

This manual describes version 0.7.1 of MView XML Editor. Copyright © 2004, 2004 Mohinz Tidjani

#### **Feedback**

To report a bug or make a suggestion regarding the MlView application or this manual, follow the directions in the [GNOME Feedback Page](ghelp:gnome-feedback) [ghelp:gnome-feedback].

Revision MlView Manual V0.1 November 2004

Revision History

Mohinz Tidjani <mtidjani at free dot fr>

GNOME Documentation Project

### **Table of Contents**

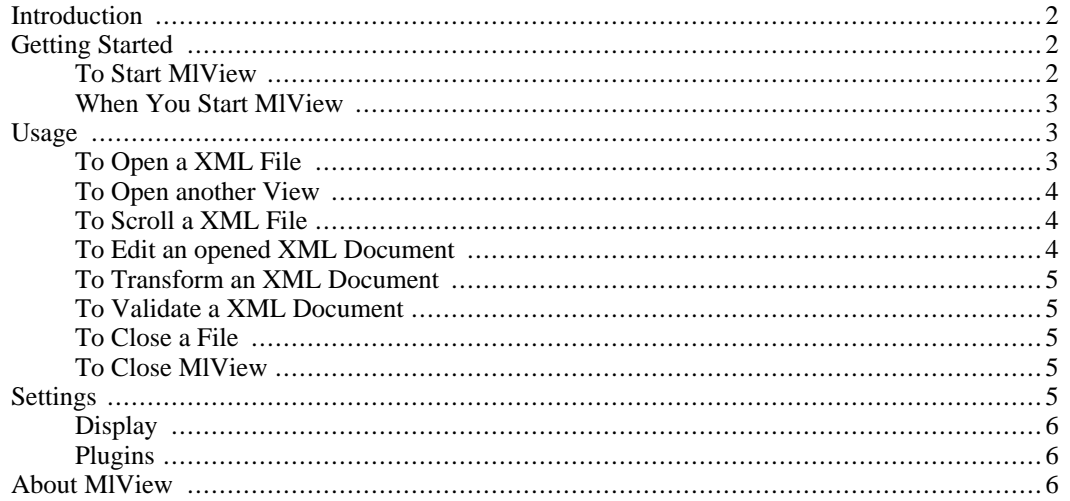

# **Introduction**

<span id="page-1-0"></span>The MlView application is a generic XML Editor enables to edit xml files without worry about opened/ closed brackets. MlView focuses on the support for multiple and different editing views for documents. Its goal is to support comfortable editing of every XML file and also to provide a particularly powerful platform to edit structured documents (like DocBook). MlView provides the following features:

- **cut/copy/paste.** cut/copy/paste as child/paste as prev/paste as next/ of xml elements
- search. xml element/attributes search
- **multi docs edition.** Several documents can be opened/edited at the same time
- multi views edition. Several editing views can be opened on the same document
- **drag and drop.** drag and drop based copy/cut/past of xml elements
- **xml tree edition.** addition of xml elements and attributes can be made directly on the tree
- **namespace suport.** MlView support namespace
- **on-demand validation .** MlView support validation of a document again a DTD
- **Validation off.** Validation can be switched off. The xml document editon can then be done without any constraint.
- **graphical error reporting.** Parse/validation time errors reported graphically. This feature is new so it may be buggy or not well polished ...
- **completion feature.** when validation is switched on, MlView proposes an elements/attributes completion feature. When an element is added to the tree, MlView also adds the children elements required by the DTD for the document to be valid.
- **A clean code.** MlView respect free software best practices coding rules.

#### **Note**

<span id="page-1-1"></span>This is a note.

# **Getting Started**

### **To Start MlView**

<span id="page-1-2"></span>You can start MlView in the following ways:

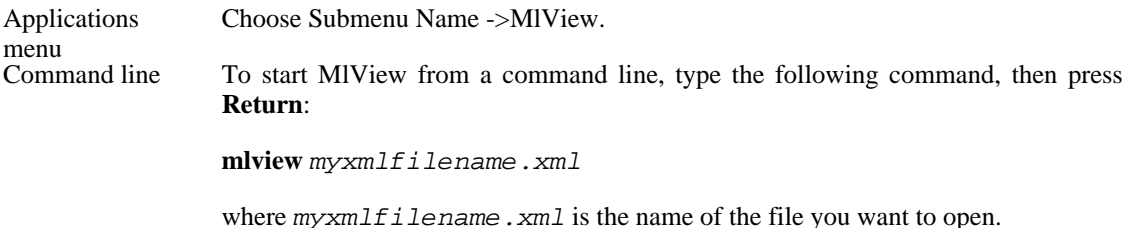

MlView opens each file that you specify in a new window.

### **When You Start MlView**

<span id="page-2-0"></span>When you start MlView, the following window is displayed.

#### **Figure 1. MlView Start Up Window**

The MlView window contains the following elements:

Menubar. The menus on the menubar contain all of the commands you need to work with files in MlView. Toolbar. The toolbar contains a subset of the commands that you can access from the menubar.

# <span id="page-2-1"></span>**Usage**

You can use the MlView application to perform the following tasks:

- the section called "To Open a XML File"
- the section called "To Open another View"
- the section called "To Scroll a XML File"
- the section called "To Edit an opened XML Document"
- the section called "To Transform an XML Document"
- the section called "To Validate a XML Document"
- the section called "To Close a File"
- <span id="page-2-2"></span>the section called "To Close MIView"

### **To Open a XML File**

To open a xml file, choose File->Open . The Open File dialog is displayed. Select the file that you want to open, then click OK. To open a file from a location, choose File->Open a location. Enter the URI-> where the distant file reside.

If you try to open a file format that MlView does not recognize, the application displays an error message.

While loading the file, if a DTD is specified in you document, Mlview ask you if you want to load this DTD or if you want to use another DTD.

#### **Caution**

<span id="page-3-0"></span>This is a caution.

### **To Open another View**

To Open another View of your opened xml document, choose Tools->New View . The main windows will now display another view of your opened document.

Information about multi view xxx.

#### **Caution**

<span id="page-3-1"></span>This is a caution.

### **To Scroll a XML File**

To scroll a xml file that is larger than the image window or full screen window, you can use the following methods:

- Use the arrow keys on the keyboard.
- <span id="page-3-2"></span>• Use the scrollbars on the window.

### **To Edit an opened XML Document**

To edit an opened xml document, you can do one of the following actions :

- Add a Child Node. To do so, choose Edit->Add A Child Node.
- Insert a node before the current node. To do so, choose Edit->Insert A Node Before.
- Insert a node after the current node. To do so, choose Edit->Insert A Node After.
- Copy a node. To do so, choose Edit->Copy A Node.
- Cut a node. To do so, choose Edit->Cut A Node.
- Paste a node as child of the current node. To do so, choose Edit->Paste A Node As Child.
- Paste A Node As xxx. To do so, choose Edit->Paste A Node As xxx.
- Paste A Node As xxx. To do so, choose Edit->Paste A Node As xxx.
- Select Next Node. To do so, choose Edit->Select Next Node.
- Select Previous Node. To do so, choose Edit->Select Previous Node.
- Select Parent Node. To do so, choose Edit->Select Parent Node.
- Search for A Node. To do so, choose Edit->Search for A Node.

#### **Tip**

This is a tip.

### **To Transform an XML Document**

<span id="page-4-0"></span>To tranform an xml document into another xml document, using xslt and a template, do the following:

- From the Tool Bar, clikc on->Apply A XSL Transfromation.
- From the menu bar, choose Tools->Apply A XSL Transfromation.

#### **Tip**

<span id="page-4-1"></span>MlView will ask you to open the xsl file you want to use for the transfromation. If one or more xsl file are already open, mlview will ask which one you want to use for your transformation.

### **To Validate a XML Document**

To validate a xml document against a DTD, do the folowing:

- From the menu bar, choose Tools->Schemasto load the DTD file you want to validate your document against.
- Once the DTD file is load on MlView, From the menu bar, choose Tools->Validate a XML Document. A validation windows pop up and ask you to run the validation again the choosen DTD file
- From the validation windows, choose Run. The validation windows indicate wether the validation was succesfull r not.

#### **Tip**

<span id="page-4-2"></span>This is a tip.

### **To Close a File**

To close a xml file, choose File->Close

#### **Warning**

<span id="page-4-3"></span>This is a warning.

### **To Close MlView**

To close MlView application, choose File->Exit. If there is some opened documents, MlView will close all of the windows before to quit.

#### **Warning**

<span id="page-4-4"></span>If there is some unsaved document, MlView will warn you and ask you if you want to save them.

# **Settings**

To configure MlView, choose Settings->Preferences. The Preferences dialog contains the following

tabbed sections:

- the section called "Display"
- <span id="page-5-0"></span>the section called "Plugins"

# **Display Plugins**

<span id="page-5-2"></span><span id="page-5-1"></span>You can set the following plugins preferences:

# **About MlView**

MlView was written by Dodji Seketeli (Author and maintainer) (<dodji at seketeli dot org>).

Substantial contributors: Nicolas Centa (< happypeng at free dot fr>) Philippe Mechai (< pmechai at free dot fr>) Baptiste Mille-Mathias (< bmm80 at free dot fr>)

Former contributors: Gael Chamoulaud <strider@gnome.org > Stephane Bonhomme <s dot bonhomme at wanadoo dot fr>

To find more information about MlView, please visit the MlView Web pag[e](http://www.freespiders.org/projects/gmlview/) [http://www.freespiders.org/projects/gmlview/].

To report a bug or make a suggestion regarding this application or this manual, follow the directions in this [document](ghelp:gnome-feedback) [ghelp:gnome-feedback].

This program is distributed under the terms of the GNU General Public license as published by the Free Software Foundation; either version 2 of the License, or (at your option) any later version. A copy of this license can be found at this [link \[](ghelp:gpl)ghelp:gpl], or in the file COPYING included with the source code of this program.